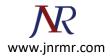

## **IIS8 CSR Generation Steps:**

## Below the steps for CSR generation. CSR must be generated in 2048 Bit Key size.

1. Click on the Start menu, go to Administrative Tools, and click on Internet Information Services (IIS) Manager.

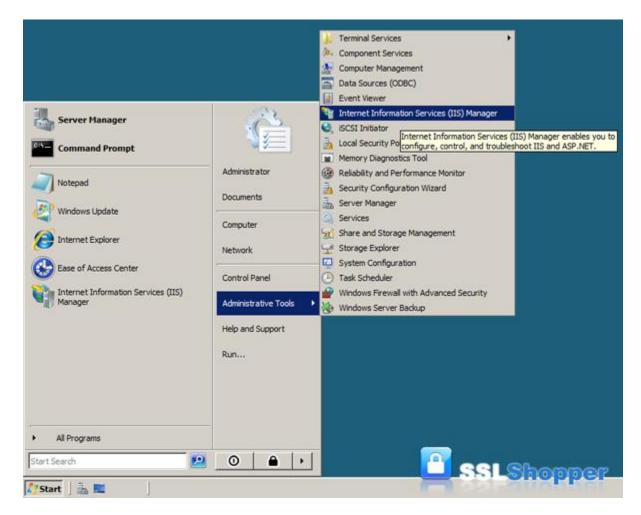

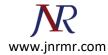

2. Click on the name of the server in the Connections column on the left. Double-click on **Server Certificates**.

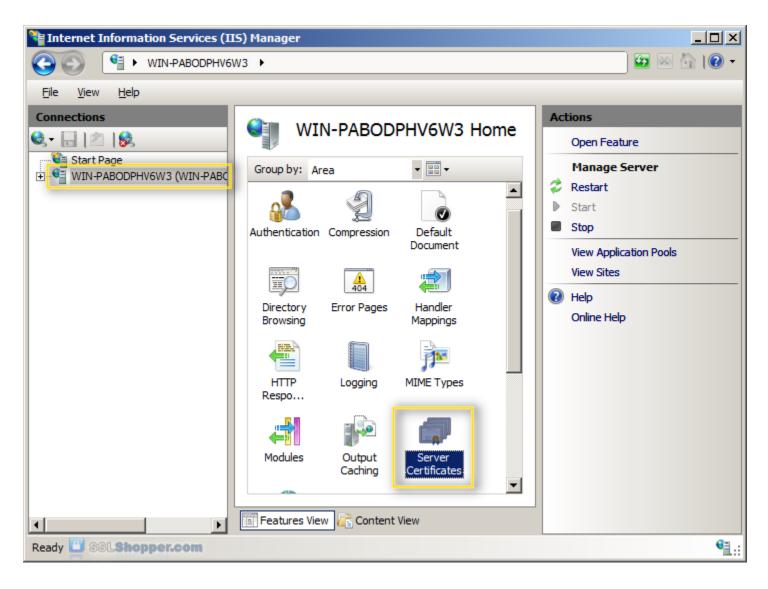

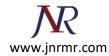

3. In the Actions column on the right, click on Create Certificate Request.

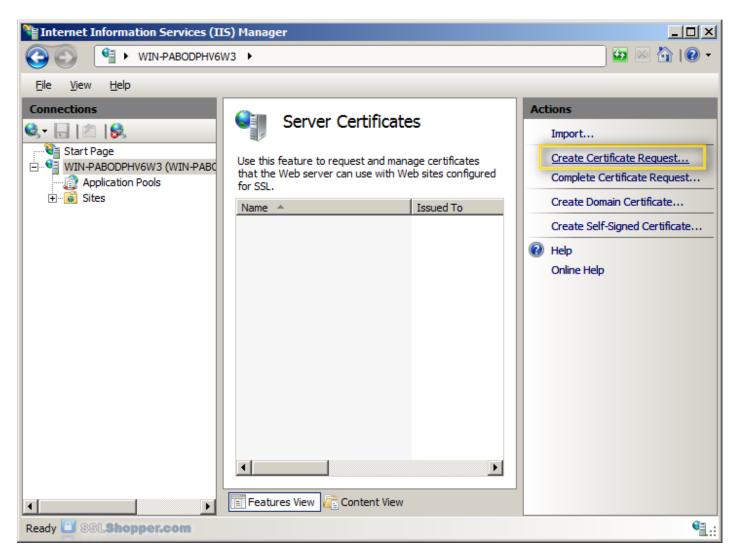

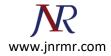

4. Enter all the following information about your company and the domain you are securing and then click **Next**.

| Request Certificate                                            |                                                                                                    | <u>?</u> × |
|----------------------------------------------------------------|----------------------------------------------------------------------------------------------------|------------|
| Distinguished                                                  | Name Properties                                                                                          |            |
| Specify the required information official names and they canno | on for the certificate. State/provice and City/locality must be specified as<br>t contain abbreviations. |            |
| Common name:                                                   | google.com                                                                                               |            |
| Organization:                                                  | Google, Inc.                                                                                             |            |
| Organizational <u>u</u> nit:                                   | Web                                                                                                    |            |
| City/locality                                                  | Mountain View                                                                                            |            |
| State/province:                                                | California                                                                                               |            |
| Country/region:                                                | US                                                                                                    |            |
|                                                                |                                                                                                    |            |
|                                                                |                                                                                                    |            |
|                                                                |                                                                                                    |            |
|                                                                |                                                                                                    |            |
|                                                                |                                                                                                    |            |
|                                                                |                                                                                                    | _          |
| SSLShopper.com                                                 | Previous <u>N</u> ext Finish Cance                                                                       | !          |

| Name                   | Explanation                                                                                                    | Examples                        |
|------------------------|----------------------------------------------------------------------------------------------------|---------------------------------|
| Common Name            | The fully qualified domain name (FQDN) of your server. This must match exactly what you type in your web browser or you will receive a <u>name mismatch error</u> . | *.google.com<br>mail.google.com |
| Organization           | The legal name of your organization. This should not<br>be abbreviated and should include suffixes such as Inc,<br>Corp, or LLC.                                    | Google Inc.                     |
| Organizational<br>Unit | The division of your organization handling the certificate. (Most CAs don't validate this field)                                                                    | IT<br>Web                       |
| City/Locality          | The city where your organization is located.                                                                                                    | Mountain View                   |

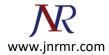

| State/province | The state/region where your organization is located.<br>This shouldn't be abbreviated. | California |
|----------------|----------------------------------------------------------------------------------------|------------|
| Country/Region | The two-letter ISO code for the country where your organization is location.           | US<br>GB   |

5. Leave the default Cryptographic Service Provider. Increase the Bit length to 2048 bit or higher. Click **Next**.

| Request Certificate                                                                                                    | ? × |
|----------------------------------------------------------------------------------------------------|-----|
| Cryptographic Service Provider Properties                                                                                                    |     |
| Select a cryptographic service provider and a bit length. The bit length of the encryption key determines the certificate's encryption strength. The greater the bit length, the stronger the security. However, a greater bit length may decrease performance. |     |
| Cryptographic service provider:                                                                                                    |     |
| Microsoft RSA SChannel Cryptographic Provider                                                                                                    |     |
| Bit length:                                                                                                    |     |
| 4096                                                                                                    |     |
|                                                                                                    |     |
|                                                                                                    |     |
|                                                                                                    |     |
|                                                                                                    |     |
|                                                                                                    |     |
|                                                                                                    |     |
|                                                                                                    |     |
| SSLShopper.com Previous Next Einish Canc                                                                                                    | el  |

6. Click the button with the three dots and enter a location and filename where you want to save the CSR file. Click **Finish**.